# **Employee Self-Service Direct Deposit Instructions**

By enrolling in direct deposit, you understand that under compliance with guidelines set by the Office of Foreign Assets Control (OFAC), you must notify Payroll if you electronically transfer funds received via payroll direct deposit to another financial institution outside the U.S.

[Add a Bank for Direct Deposit](#page-0-0) Add Another [Bank for Direct Deposit](#page-1-0) [Change Bank](#page-2-0) [Change Amount or Percent](#page-2-1) [Stop a Direct Deposit](#page-3-0) Allocation

### <span id="page-0-0"></span>**Add a Bank for Direct Deposit**

You will need your bank routing number and account number. This information is usually found along the bottom [of your personal check or deposit slip.](http://www.wwu.edu/hrdocs/pay/check-detail-4-pic.gif) You can also contact your bank for this information.

- 1. Login to [Web4U](https://banner9.wwu.edu/applicationNavigator/seamless) (update link when moved to Production) using Chrome
- 2. Click on "**Direct Deposit Information**"
- 3. Select "**Direct Deposit Enrollment**"
- 4. Click on "**Update Direct Deposit Allocation**"
- 5. Go down to "**Add Allocation**" and enter the following information
	- [Bank Routing Number](http://www.wwu.edu/hrdocs/pay/check-detail-4-pic.gif) (contact Payroll Services at 360-650-2991 if not accepted)
	- [Account Number](http://www.wwu.edu/hrdocs/pay/check-detail-4-pic.gif) (NOT your debit or credit card number)
	- Select Account Type: **Checking** or **Saving**
	- Enter a set amount or a percent (must be **100 Percent** if you will only use 1 bank account)
	- Check **Payroll Deposit** and **Accounts Payable Deposit** if you wish to use the same account for both (note: your Accounts Payable account is used for reimbursements such as travel expenses)

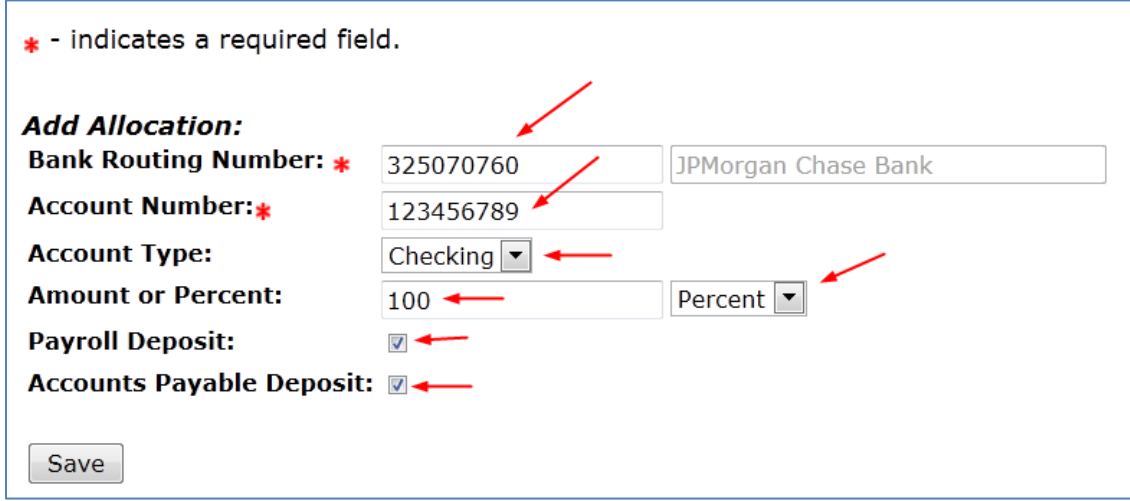

6. Click "Save"

7. If it was successful, a green check mark will appear at the top

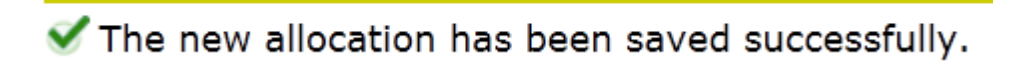

8. If not, read the error message and fix as necessary

#### <span id="page-1-0"></span>**Add Another Bank for Direct Deposit**

If you add a  $2^{nd}$  bank, your first bank must be set up with either a set amount or a percentage less than 100 (see [Change Bank](#page-2-0) instructions below to change  $1<sup>st</sup>$  bank). You will need your bank routing number and account number. This information is usually found along the **bottom of your personal check or deposit slip**. You can also contact your bank for this information.

- 1. Login to [Web4U](https://admin.wwu.edu/pls/wwis/twbkwbis.P_GenMenu?name=bmenu.P_MainMnu) and go to the **Employee** tab
- 2. Select "**Pay Information**"
- 3. Select "**Direct Deposit Enrollment**"
- 4. Click on "**Update Direct Deposit Allocation**"
- 5. Go down to "**Add Allocation**" and enter the following information
	- [Bank Routing Number](http://www.wwu.edu/hrdocs/pay/check-detail-4-pic.gif) (contact Payroll Services at 360-650-2991 if not accepted)
	- [Account Number](http://www.wwu.edu/hrdocs/pay/check-detail-4-pic.gif) (NOT your debit or credit card number)
	- Select Account Type: **Checking** or **Saving**
	- Put a checkbox in **Remaining Amount** to have the remainder of your paycheck deposited to your 2<sup>nd</sup> bank account after the requested amount is deposited into your 1<sup>st</sup> bank account
	- Put a checkbox in **Payroll Deposit**
	- If your first bank is already listed under **Accounts Payable Deposit**, do not check this box; you can only have one bank under Account Payable Deposit

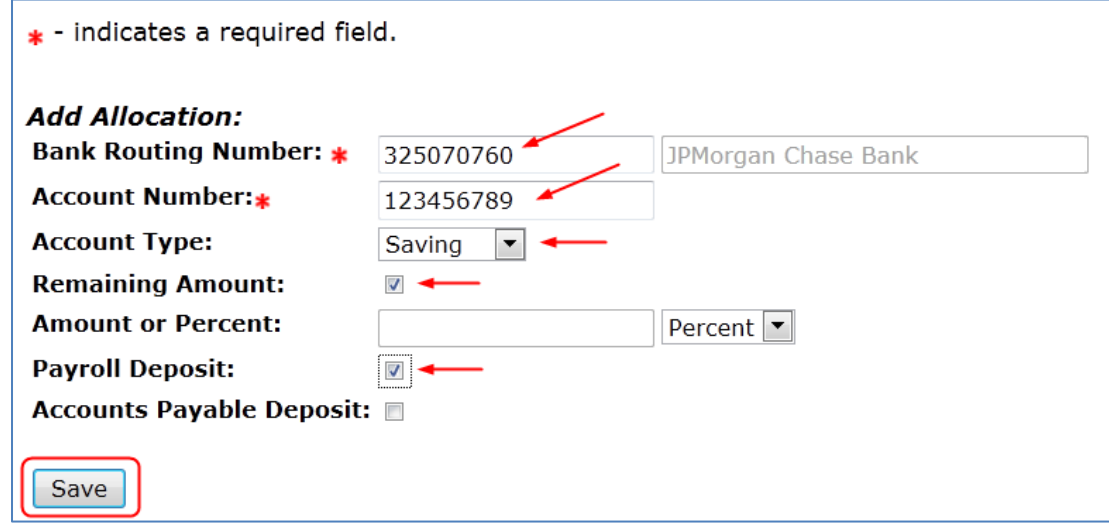

- 6. Click "Save"
- 7. If it was successful, a green check mark will appear at the top

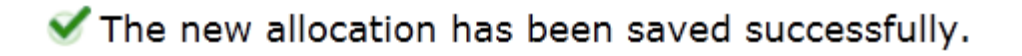

<span id="page-2-0"></span>8. If not, read the error message and fix as necessary

#### **Change Bank**

To change a bank, you will first need to inactivate your original bank and then add a new bank. You will need your bank routing number and account number. This information is usually found along the bottom of your personal [check or deposit slip.](http://www.wwu.edu/hrdocs/pay/check-detail-4-pic.gif) You can also contact your bank for this information.

- 1. Login to [Web4U](https://admin.wwu.edu/pls/wwis/twbkwbis.P_GenMenu?name=bmenu.P_MainMnu) and go to the **Employee** tab
- 2. Select "**Pay Information**"
- 3. Select "**Direct Deposit Enrollment**"
- 4. Select "**Update Direct Deposit Allocation**" (If you do not see this link at the bottom of your screen, it is because payroll is processing. Please try again in 4-5 business days)
- 5. Click on the **Bank Name** that you want to **Inactivate**
- 6. Check the "**Inactivate**" box

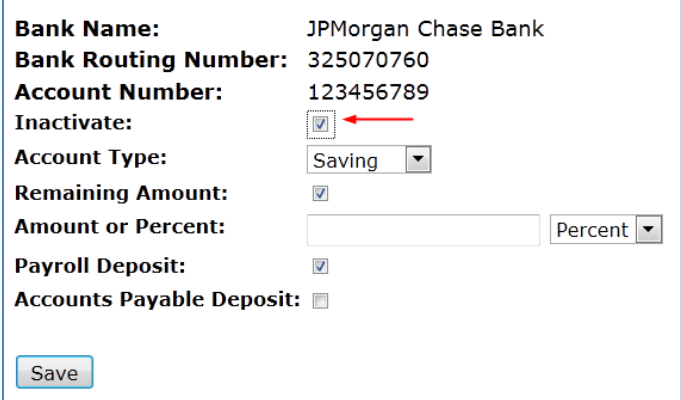

- 7. Click "Save"
- 8. If it was successful, a green check mark will appear at the top

## The new allocation has been saved successfully.

- <span id="page-2-1"></span>9. If not, read the error message and fix as necessary
- 10. Follow instructions above to add the new bank information

#### **Change Amount or Percent**

- 1. Login to [Web4U](https://admin.wwu.edu/pls/wwis/twbkwbis.P_GenMenu?name=bmenu.P_MainMnu) and go to the **Employee** tab
- 2. Select "**Pay Information**"
- 3. Select "**Direct Deposit Enrollment**"
- 4. Select "**Update Direct Deposit Allocation**"
- 5. Click on the **Bank Name** that you want to change the Amount or Percent on
- 6. Change the Amount or Percent

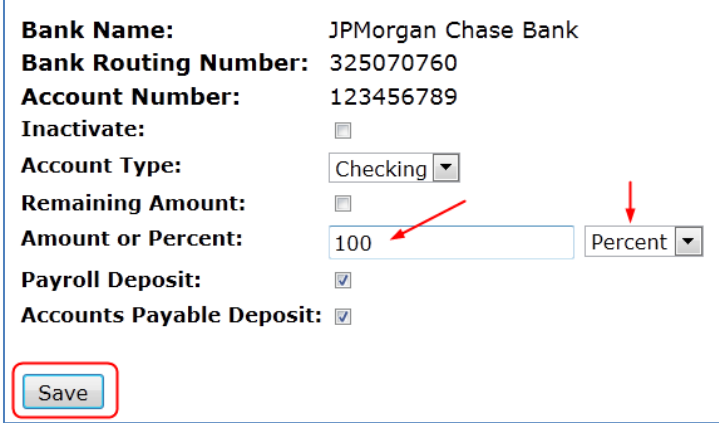

- 7. Click "Save"
- 8. If it was successful, a green check mark will appear at the top

The new allocation has been saved successfully.

- 9. If not, read the error message and fix as necessary
- 10. Follow instructions above to add the new bank information

#### <span id="page-3-0"></span>**Stop a Direct Deposit Allocation**

You may stop a Direct Deposit by inactivating a bank allocation.

- 1. Login to [Web4U](https://admin.wwu.edu/pls/wwis/twbkwbis.P_GenMenu?name=bmenu.P_MainMnu) and go to the **Employee** tab
- 2. Select "**Pay Information**"
- 3. Select "**Direct Deposit Enrollment**"
- 4. Select "**Update Direct Deposit Allocation**"
- 5. Click on the **Bank Name** that you want to **Inactivate**
- 6. Check the "**Inactivate**" box

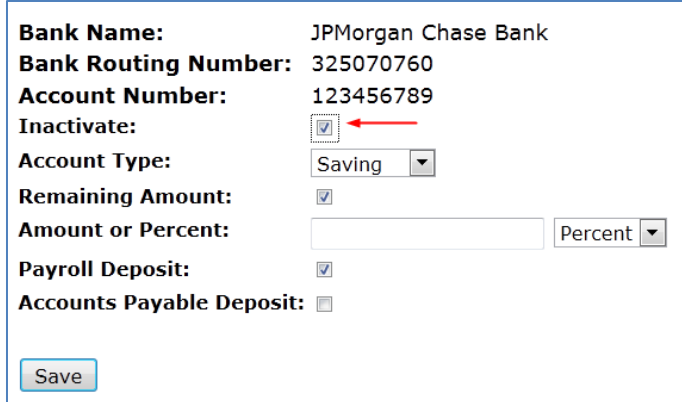

- 7. Click "Save"
- 8. If it was successful, a green check mark will appear at the top

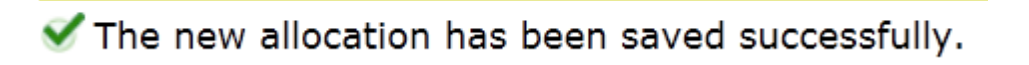

- 9. If not, read the error message and fix as necessary
- 10. Follow instructions above to add the new bank information